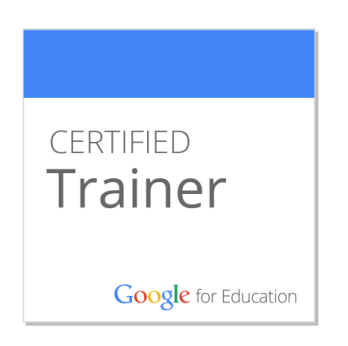

# Google Apps Education Sites 學習講義 使用協作平台建置學習平台 講師:韋大裕老師

# 經歷

- 1. 國內首位影音履歷書作者
- 2. 101年青輔會青年諮詢團
- 3. Google Apps Certified Trainer
- 4. 職場電腦執行長
- 5. 教育部南區區域教學中心APP課程講師

# 著作

- 1. 影音履歷全能求職書
- 2. LPIC應試教戰手冊
- 3. 2-39項你在跳槽前要想清楚的事
- 4. 72項讓你職場逆轉勝的黃金守則

MAIL: [bob@pcjob.com.tw](mailto:bob@pcjob.com.tw)

FB: <http://www.facebook.com/job.pro> URL:[http://www.pcjob.com.tw](http://www.pcjob.com.tw/)

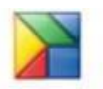

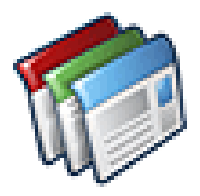

# 為何使用 Sites 做為學習平台

為內部網路和小組專案建立安全網頁的最佳利器,完 全無需編寫繁雜的程式碼和 HTML。

Google 協作平台進行教學、商務、設計、管理、作 業、開發與網頁設計。平台本身提供豐富的網頁設計範本, 可以整合 youtube 、 excel 表單、 form,表單、網頁表 單、 word 表格、 google 影片、圖片,Picasa 圖片…無 論是製作網站放公開資訊,或成為資訊系統、管理系統、專 案管理。建立動態網頁就跟撰寫文件一樣簡單。

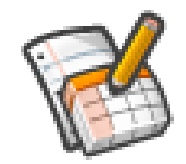

# 為何使用 Drive 與學習平台搭配

# 提供多重服務的線上辦公軟體,服務包括:

- 1.線上文書處理及儲存服務︰使用者把文件上載及儲存在 Google 的伺服器中,只要連線上網,就能透過瀏覽器直 接在線上編輯文件、試算表及簡報。
- 2.共用及共建功能:允許多人同時檢視或編輯同一份文件, 這可提升文件編輯效能及避免多重文件版本的問題。
- 3.網頁發布功能︰「Google 文件」的內容可以直接發布成 網頁或張貼到網誌內,方便與人分享。
- 4. 離線存取功能:在沒有網路環境下, 使用者也能存取 「Google 文件」。

2

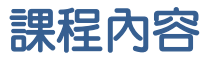

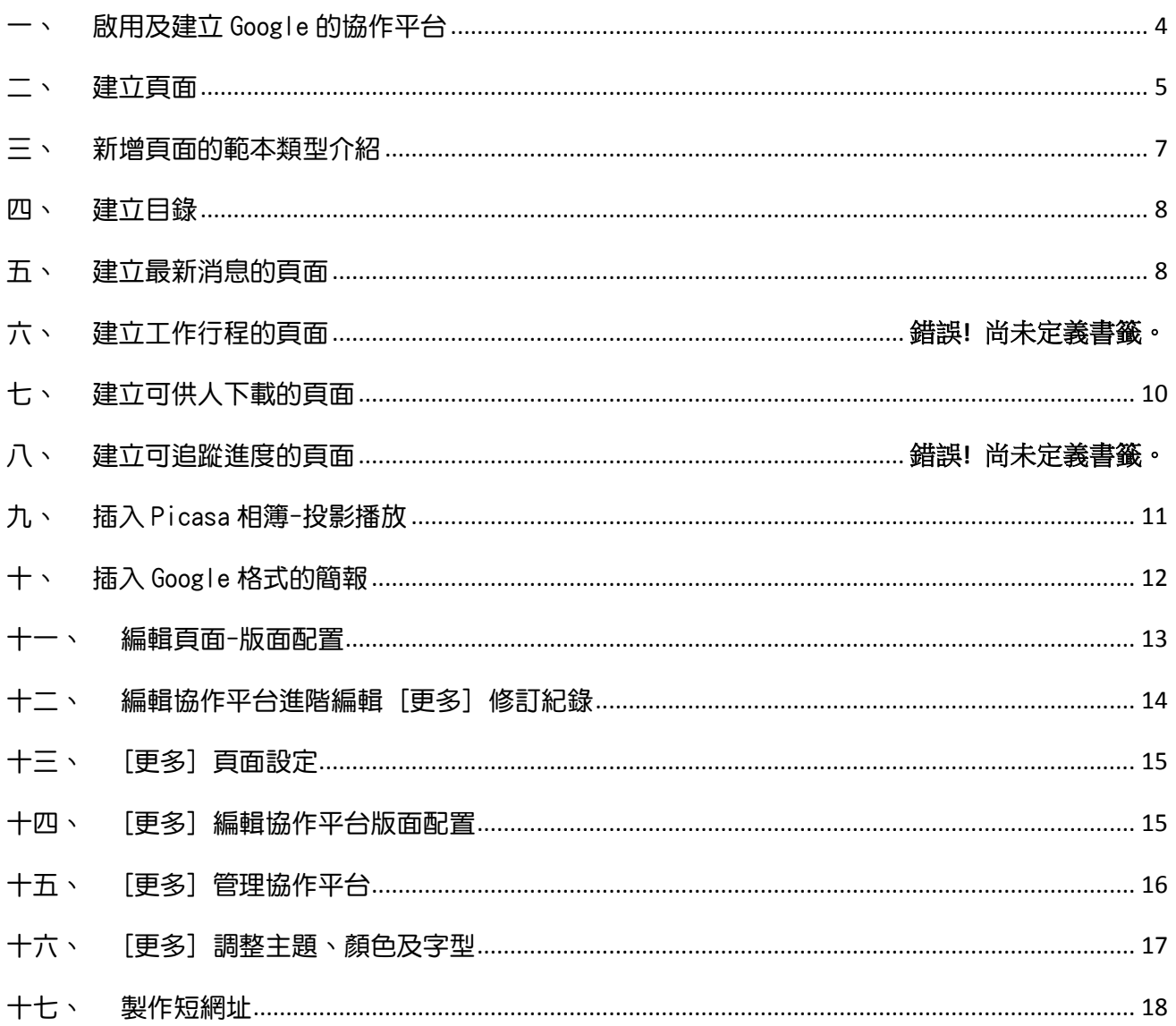

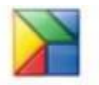

 $\overline{\mathbf{3}}$ 

# 一、 啟用及建立 Google 的協作平台

- <span id="page-3-0"></span>1. 輸入網址 google.com,並輸入使用者名稱與密碼進行登入,若無帳戶可點[建立帳戶]立 即申請。
- 2. 輸入[sites.google.com]或在首頁輸入[sites]。

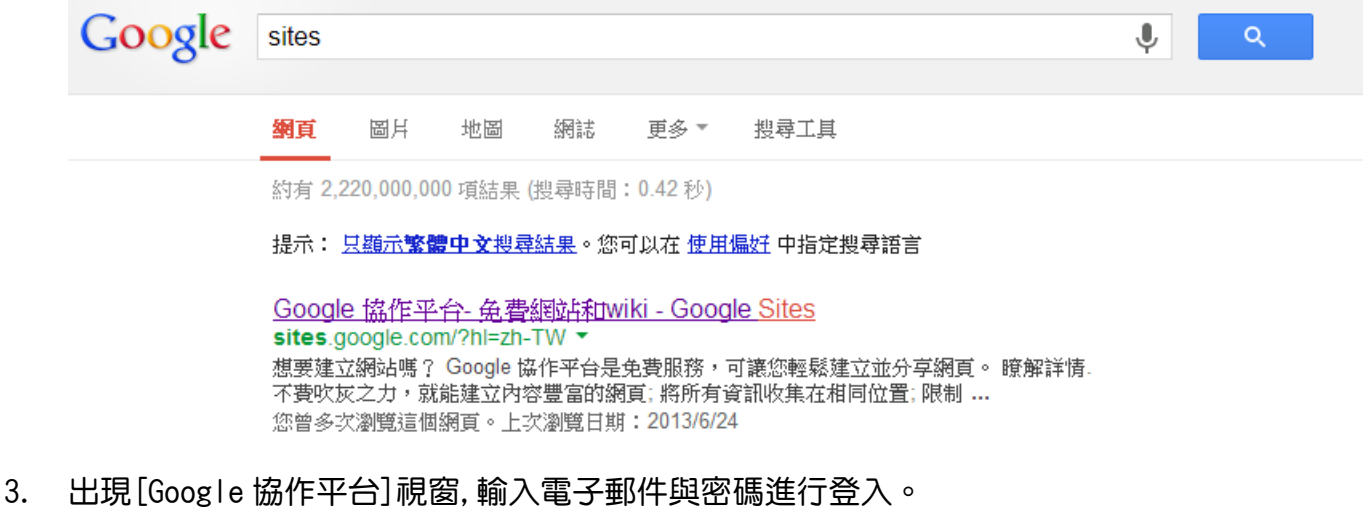

按[建立協作平台]按鈕。

協作平台

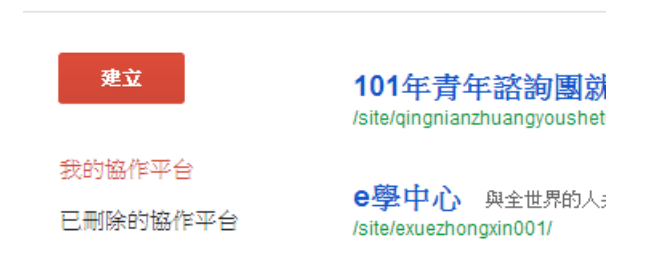

 $\chi$ Tips 輸入您所看到的驗證碼要再次確認,務必不可打錯,若點下[建立]後遲遲沒有出現, 代表輸入的協作平台位置的名稱已經有人使用,請在名稱加上數字即可

4

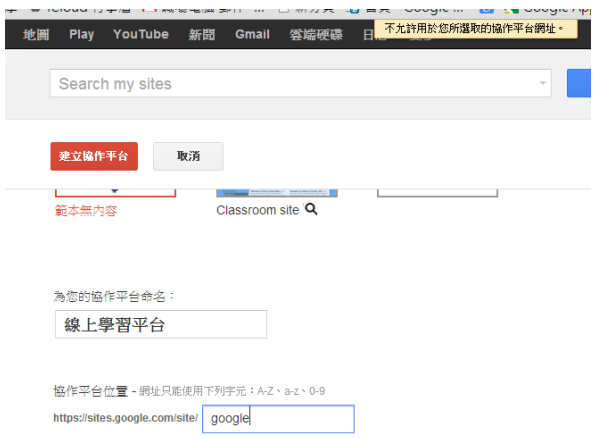

4. 出現[建立新的協作平台]頁面,並在[協作平台名稱]後文字方塊輸入名稱,設定協作平 台位於的網址等選項設定。建立時名稱要特別注意,此為日後之網址,不可更改

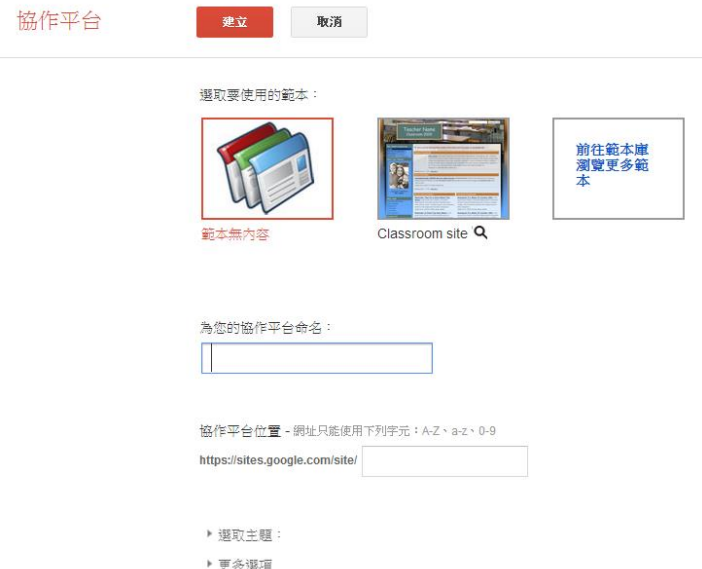

☆Tips 為了方便日後快速尋找,建議可至 Chrome 的[設定],將 sites.google.com 與 google.com 加入首頁

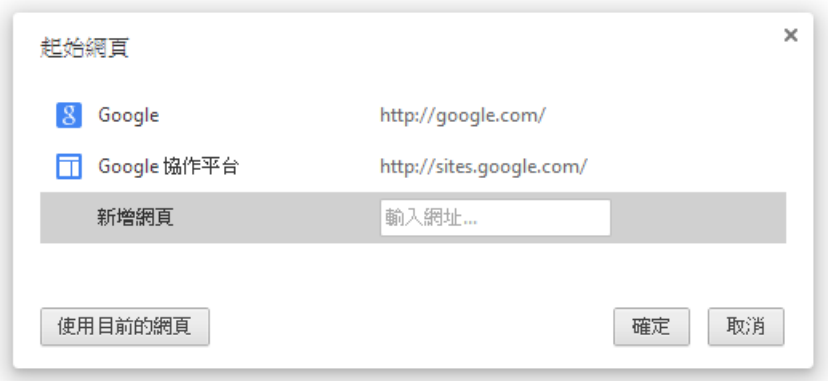

### 建立頁面

<span id="page-4-0"></span>範例一

可新增在本網站之標題頁面,例如最新消息、活動公告..等訊息,在本範例中以組織位置作 為第一個例子。

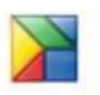

#### 1. 新建頁面,命名為[組織位置]

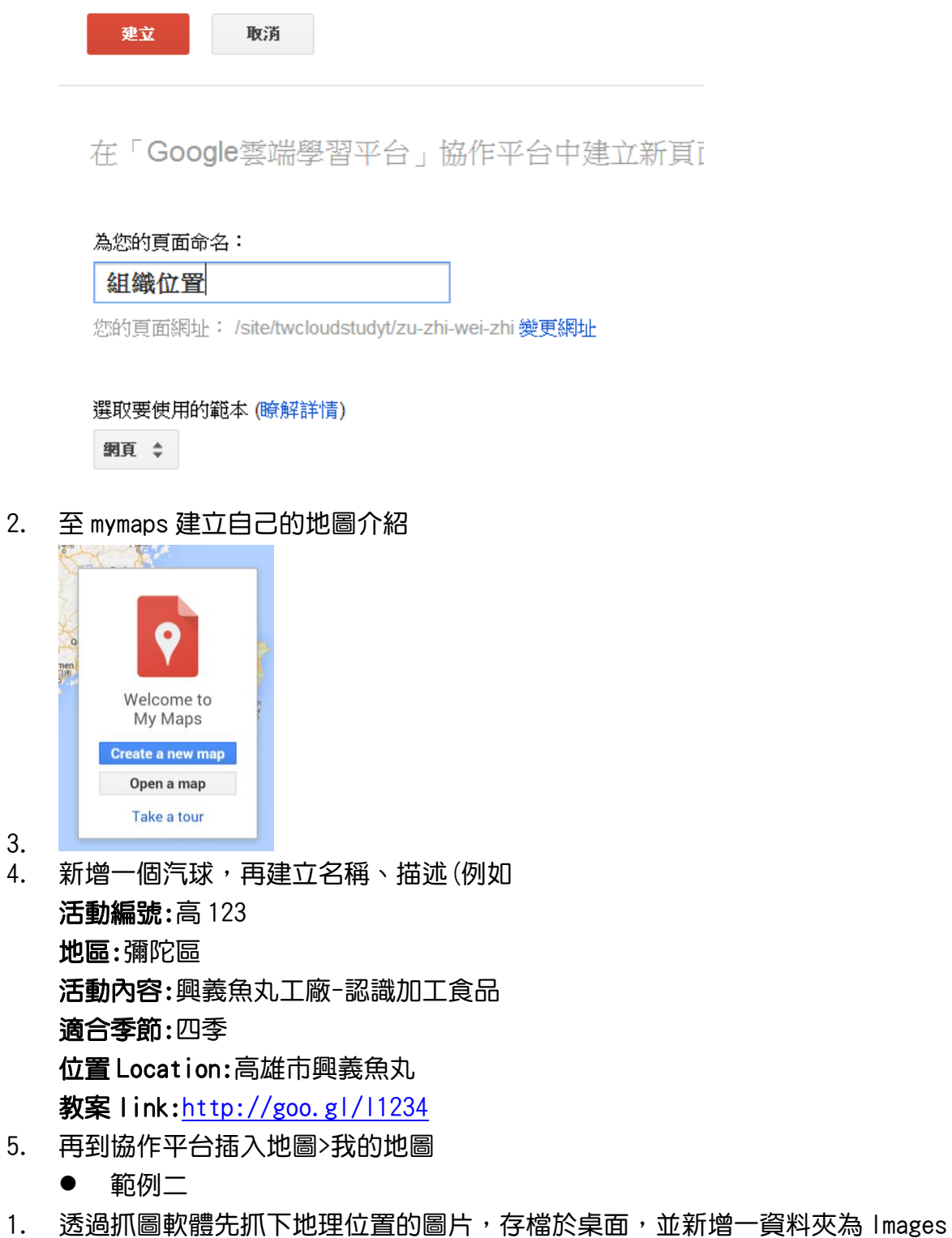

2. 在[編輯頁面-插入],可選擇插入圖片、連結、日曆、Google 文件、Picasa 相簿與 Youtube 影片。

☆範例練習中除了我們自行抓的圖片外,由於是上課練習網站並未對外公布,也可直接在網 路的圖片點複製,然後在編輯模式下直接貼上即可。

6

範例三

1. 至網址 youtube.com 或至 Google 首頁點 Youtube

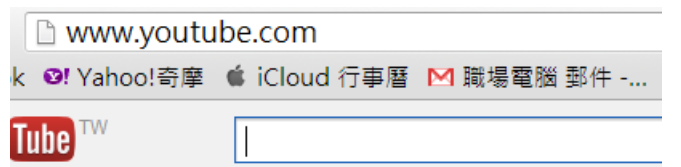

2. 輸入關鍵字,例如 $[$ google 雲端應用課程 $]$ ,進入所出現的影片並複製網址

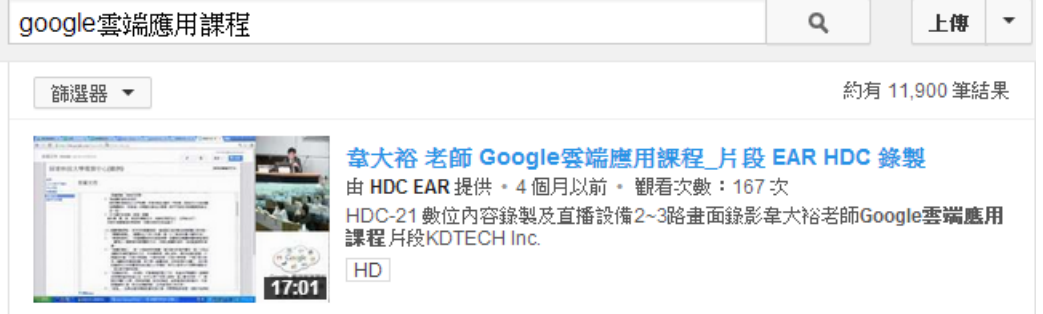

3. 回到協作平台,新建頁面後,預設進入編輯模式,選擇[編輯頁面-插入]>[影片]的  $[$ Youtube 影片 $]$ , 貼上網址

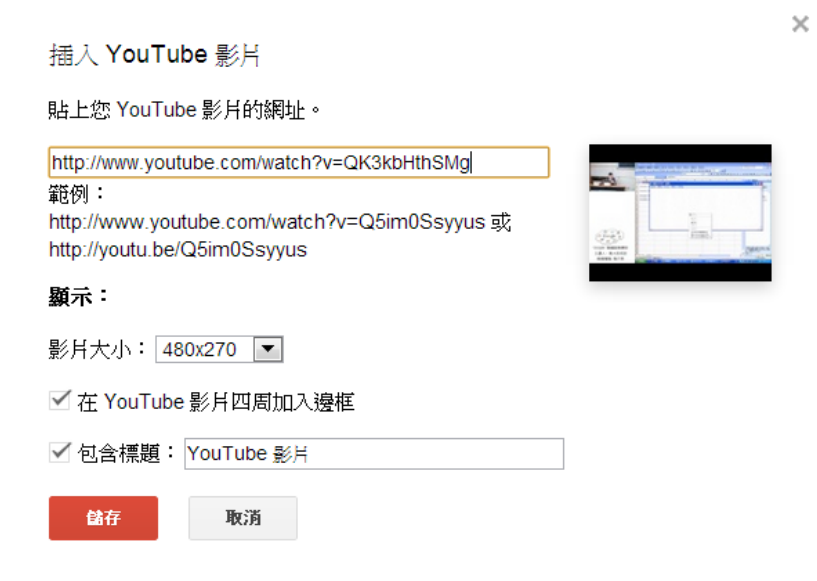

<span id="page-6-0"></span>4. 並在此頁面中加上圖面、文字介紹增加內容

### 三、 新增頁面的範本類型介紹

一、網頁:

網頁是未結構化的頁面,您可以在其中輸入文字、圖片和表格,以及嵌入試算表、 簡報、影片和其他項目。網頁具有標準格式控制項 (如粗體、斜體、底線、字型控制 項、文字色彩及文字反白顯示)。您可以建立項目符號清單和編號清單,以及輕鬆地連結 至協作平台中的其他網頁。您可以將硬碟中的文件附加至網頁底端,以及允許其他協作

7

平台協作者對您的網頁提出意見。

因為「Google 協作平台」是根據 wiki 基礎建置,所以會儲存文件的所有版本。這 表示您一定可以回復到較早的文件版本,並且可以比較不同版本之間的變更。 二、公告:

公告可讓個人或群組輕鬆張貼具有時間順序的資訊 (如新聞狀態更新或重要活動)。 可以用來張貼組織新聞、張貼專案更新、宣告新版本、張貼網路上的有趣連結作為簡單 網誌。

三、檔案櫃:

檔案櫃網頁可讓您管理硬碟中的文件,將它們用資料夾加以整理。這可以用來在單 一位置管理共用文件。系統會儲存文件的版本記錄,因此可以回復成舊版本。 四、清單:

<span id="page-7-0"></span>清單網頁可讓您輕鬆地追蹤資訊清單。 您可以從範本清單中進行選擇,或設定自己的 自訂欄。可以輕鬆地新增、更新及移除項目。

### 四、 建立目錄

本範例中藉由插入目錄的功能,讓網頁具有如錨點般的功能。

- 1. 新增百面,命名為學習須知。
- 2. 在網路上找一篇文章,內容約 5~10 頁 (若有照片需進行上傳,本範例建議尋找存文字的 文章)
- 3. 設定為格式
- 4. 點[插入]>[目錄],即可出現剛才所新增的項目

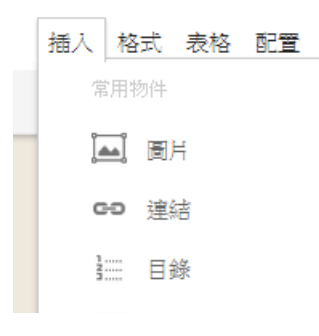

### 五、 建立最新消息的頁面

<span id="page-7-1"></span>1. 在「為您的頁面命名」,命名為最新消息頁面名稱

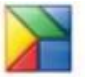

### 2. 選取要使用的範本為[公告]

為您的頁面命名:

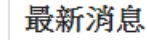

您的頁面網址: /site/twcloudstudyt/zui-xin-xia/

#### 選取要使用的範本 (瞭解詳情)

公告 章

3. 點[新增文章],在本範例中請加上有圖片與文字描述之內容,約三則

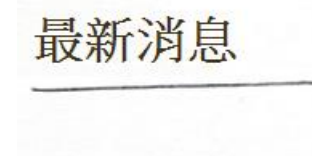

新增文章

**可**訂閱文章

4. 建立完畢後,至[首頁]進入編輯模式,點[插入],[最新文章]

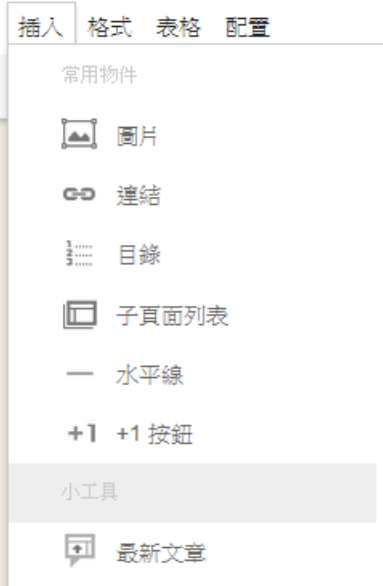

5. 勾選[包含文章中第一張圖片的縮圖]

插入 最近的公告

### 選擇文章來源:

最新消息

#### 文章長度:

一小段程式碼

☑ 包含文章中第一張圖片的縮圖

#### 要顯示的文章數目: 5

- □ 在您的公告中加入前言
- <span id="page-9-0"></span>6. 可自訂標題,直接修改[包含標題]內容

# 六、 建立可供人下載的頁面

- 1. 點[新頁面],在[為您的頁面命名],命名為檔案下載
- 2. 選取要使用的範本為[檔案櫃]

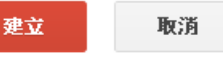

在「Google雲端學習平台」協作平台中建立新頁

#### 為您的頁面命名:

檔案下載

您的頁面網址: /site/twcloudstudyt/dang-an-xia-zai 變更網址

選取要使用的範本 (瞭解詳情)

檔案櫃 ≑

3. 透過[新增檔案]即可新增,並可在空格處輸入文字描述

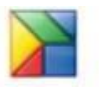

4. 本範例中,可上傳經常需要讓人列印出的文件,例如請假單、文件申請單,若 powerpoint 需要讓人下載的,也可直接上傳

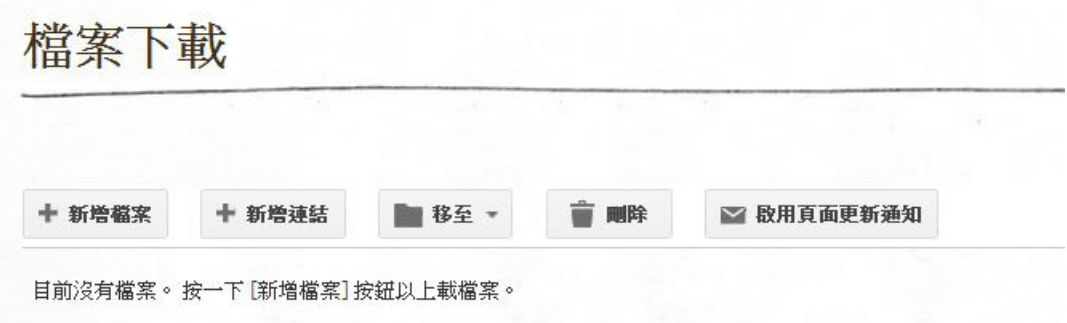

5. 建立完畢後,至[首頁]進入編輯模式,點[插入],[最新更新的檔案] ☆上傳之檔案不可為.exe 之執行檔

### 七、 插入 Picasa 相簿-投影播放

- <span id="page-10-0"></span>1. 點[新頁面],在[為您的頁面命名],命名為活動花絮
- 2. 至 Google 首頁點 [相簿], 或者輸入網址 picasaweb. google. com ☆Picasaweb 實際上與 plus 是不同的,只是目前開始整合在一起
- 3. 選擇[上傳照片],一次一起傳的照片將會變成一個相簿,這樣的好處是方便日後以投影 片的方式撥放照片

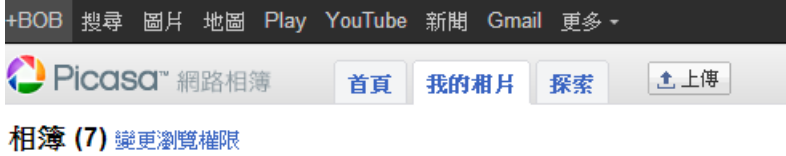

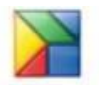

#### 4. 至剛才所新增的頁面,在編輯模式下點[插入],選擇[Picasa 相片或網頁投影撥放]

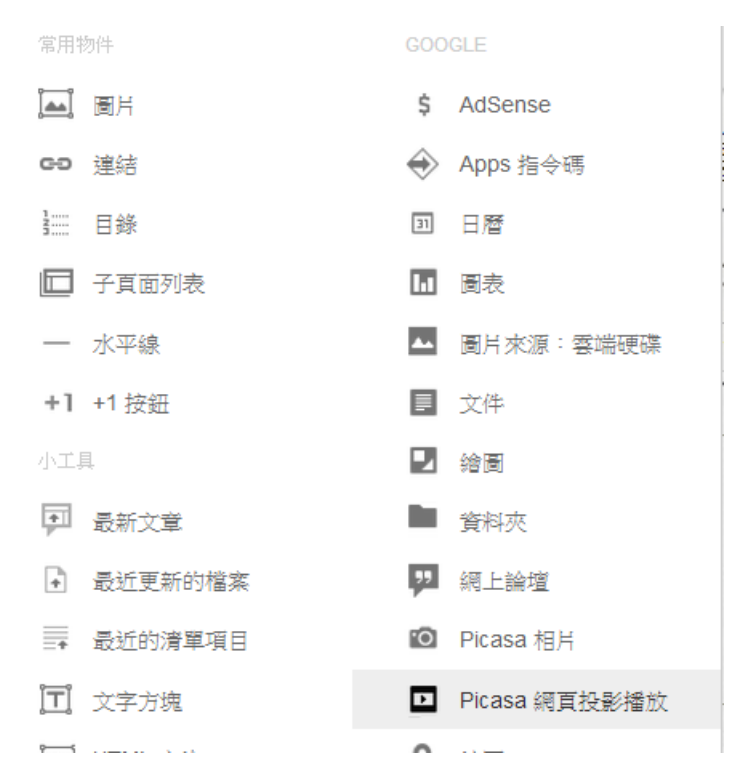

☆由於個人版的 SITES 總空間只有 100MB,盡可能將照片放在相簿,一方面方便管理,二可 節省空間

# 八、 插入 Google 格式的簡報

- <span id="page-11-0"></span>1. 點[新頁面], 在[為您的頁面命名], 命名為專案報告
- 2. 至 Google 首頁,輸入搜尋關鍵字 線上教學 filetype:ppt ,找一份適合的練習檔案後 下載

[PPT] 三小時上網教學 - 臺北市政府 www.taipei.gov.tw/public/MMO/FREE/三小時上網教學-入門班.ppt 市民三小時免費上網線上教學. 入門班. 單元內容. 鍵盤操作; 滑鼠操作; # 市府網站介紹. 1-1、鍵盤操作. 標準鍵盤. 功能键. 方向键. 數字鍵. 後退. 您於 2013/7/30 造訪這個網頁。

[PPT] 改進線上學習:學生有用的觀點與所面臨的挑戰 140.127.40.36/.../改進線上學習:學生有用的觀點與所面臨的挑戰 線上謀程的好處:將學習的觸角延深到很遠的距離、增加學習的便利性。 未來研究線上學習的方向:提升線上學習的教學策略、線上學習對於不同

[PPT] AACSB線上教學平台新系統說明簡報.ppt www.acc.ncku.edu.tw/files/AACSB線上教學平台新系統說明簡報.p 3. 至 Google 首頁點 [雲端硬碟], 或者輸入網址 drive.google.com

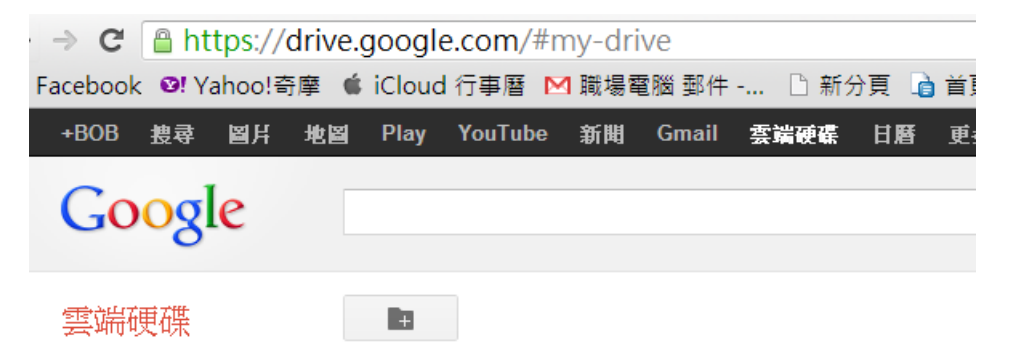

4. 點右邊的[齒輪圖示],選擇[上傳設定],點選[將以上傳的檔案轉為 Google 格式]

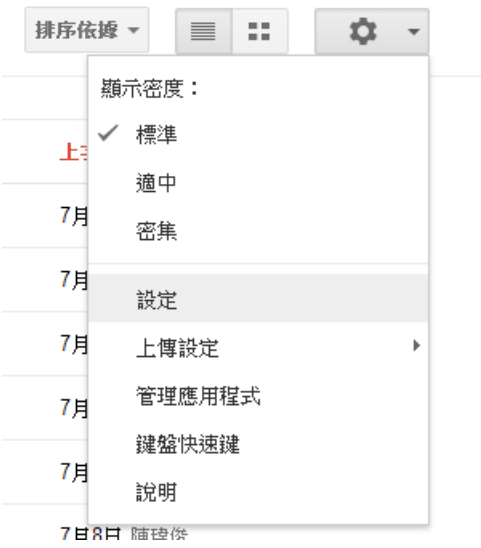

5. 點[[雲端硬碟](https://drive.google.com/?authuser=0)]字下方的[上傳]圖示,選擇 ppt 的格式的簡報檔案

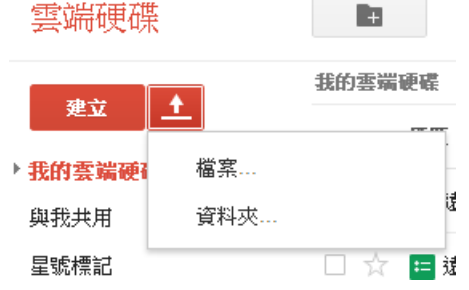

6. 至剛才所新增的頁面,在編輯模式下點[插入],選擇[簡報]

<span id="page-12-0"></span>☆使用 Google 格式的文件,最大的原因不是因為免費空間,也不是單純讓人閱覽,是因為所 有 Google 的文件都具有[分享]與[線上編輯]的功能

### 九、 編輯頁面-版面配置

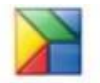

若想調整版面,例如首頁的頁面想改為兩欄,左邊放公告,右邊放行程,透過版面設定就是 最好的方法

1. 至首頁,點[編輯頁面]

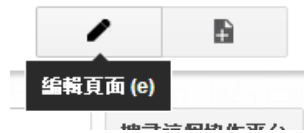

2. 進入[配置], 有許多類型可選

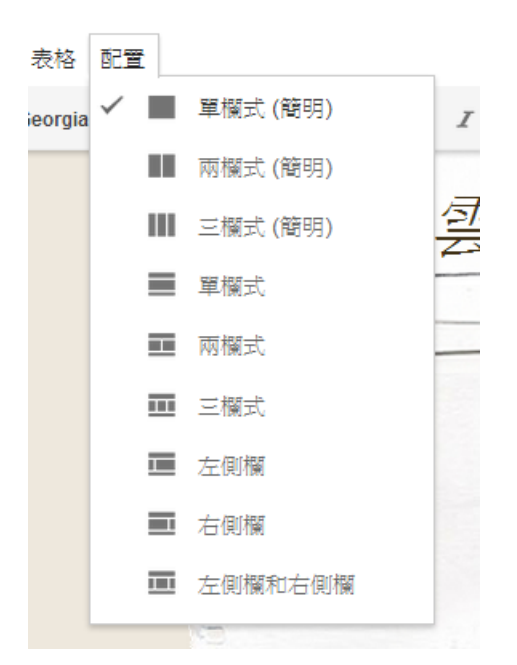

<span id="page-13-0"></span>☆注意簡明式的差異是上、下方沒有[列]位

# 十、 編輯協作平台進階編輯 [更多] 修訂紀錄

#### 可瀏覽各版本內容或執行[還原]選項,還原至選定版本

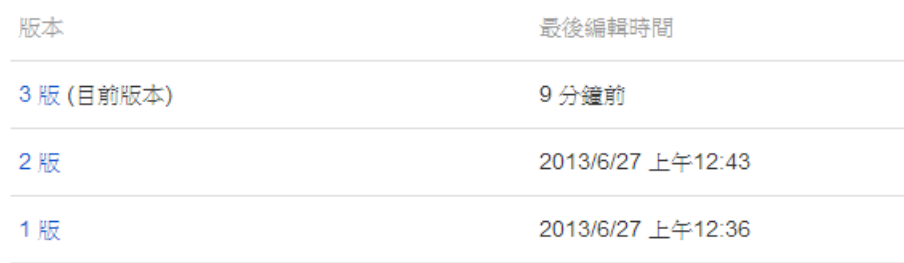

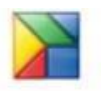

# 十一、 [更多] 頁面設定

<span id="page-14-0"></span>可編輯顯示頁面標題、顯示子網頁的連結、允許附件、允許意見和在側欄中顯示此頁面等設 定。

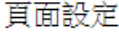

- √顯示頁面標題 √顯示子網頁的連結 允許附件
- □ 允許註解

頁面描述

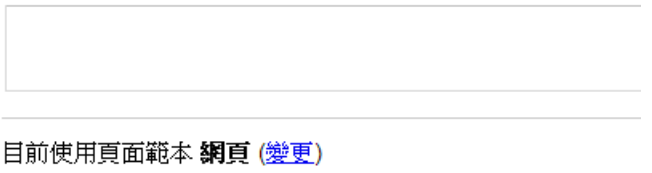

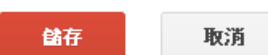

### 十二、 [更多] 編輯協作平台版面配置

<span id="page-14-1"></span>可編輯首頁、水平導覽、側欄、自訂頁尾及頁面寬度。

1. 點選首頁位置,進入編輯功能,[選取標誌]改為自訂的 LOGO 圖

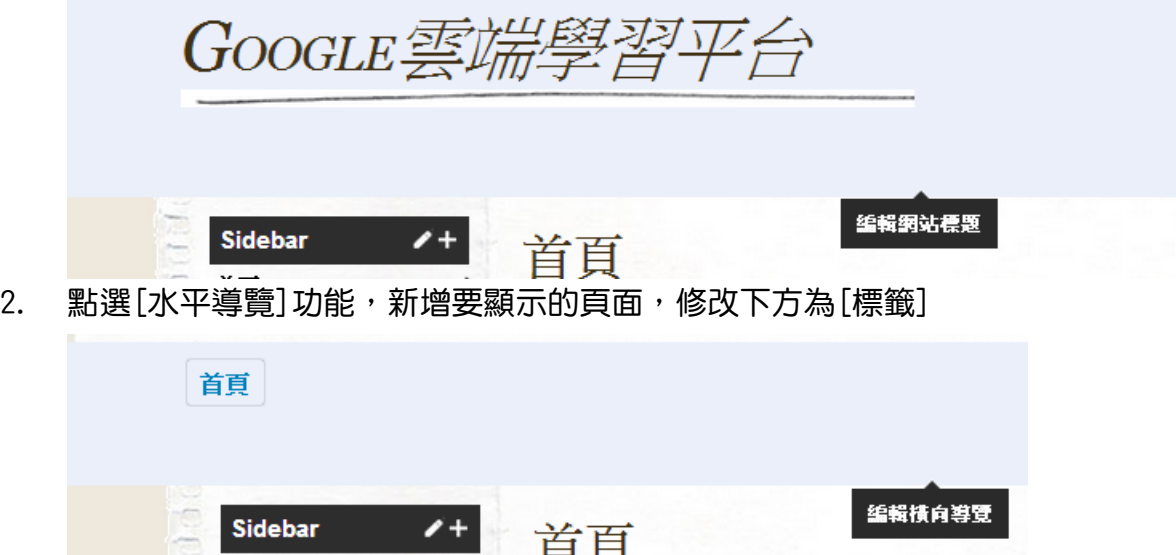

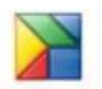

3. 設定導覽可自訂順序以及使用下拉式的選單

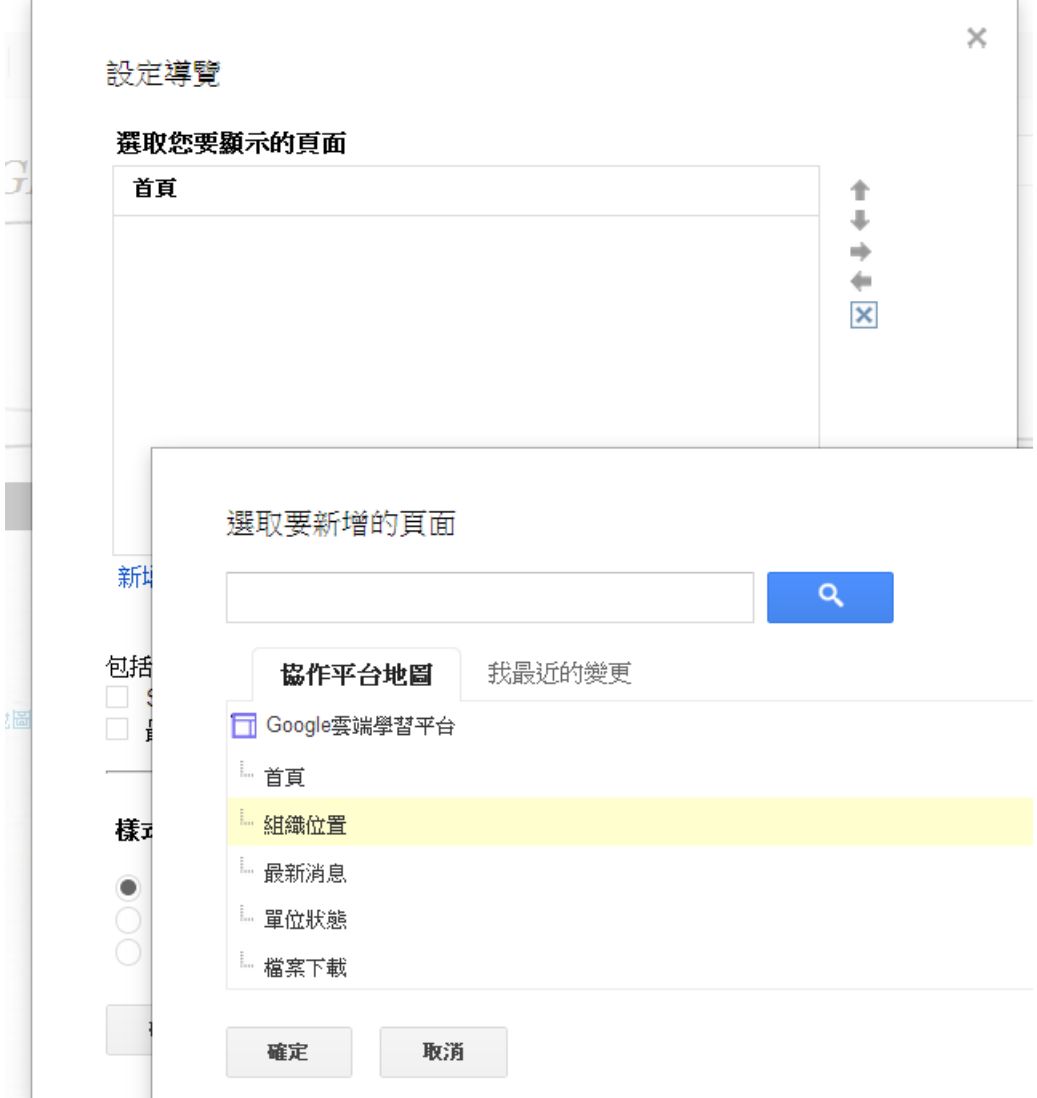

#### 4. 點選[自訂頁尾]功能,新增要顯示的文字內容

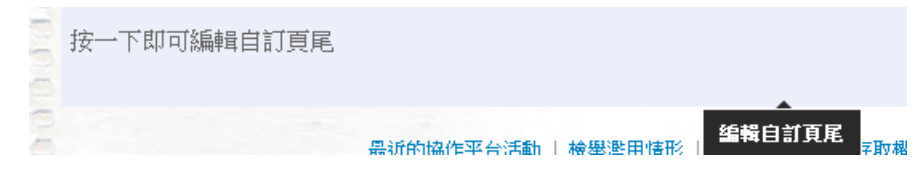

5. 改變寬度,一般網頁約 900~1000

<span id="page-15-0"></span>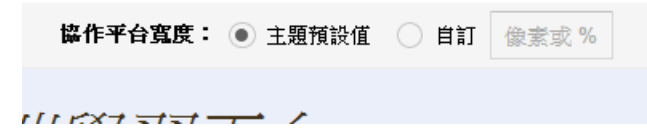

# 十三、 [更多] 管理協作平台

可編輯協作平台名稱、協作平台說明、顯示協作平台儲存空間、統計資料、網站管理員工具

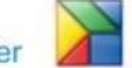

### 和顯示語言與調整主題、顏色及字型

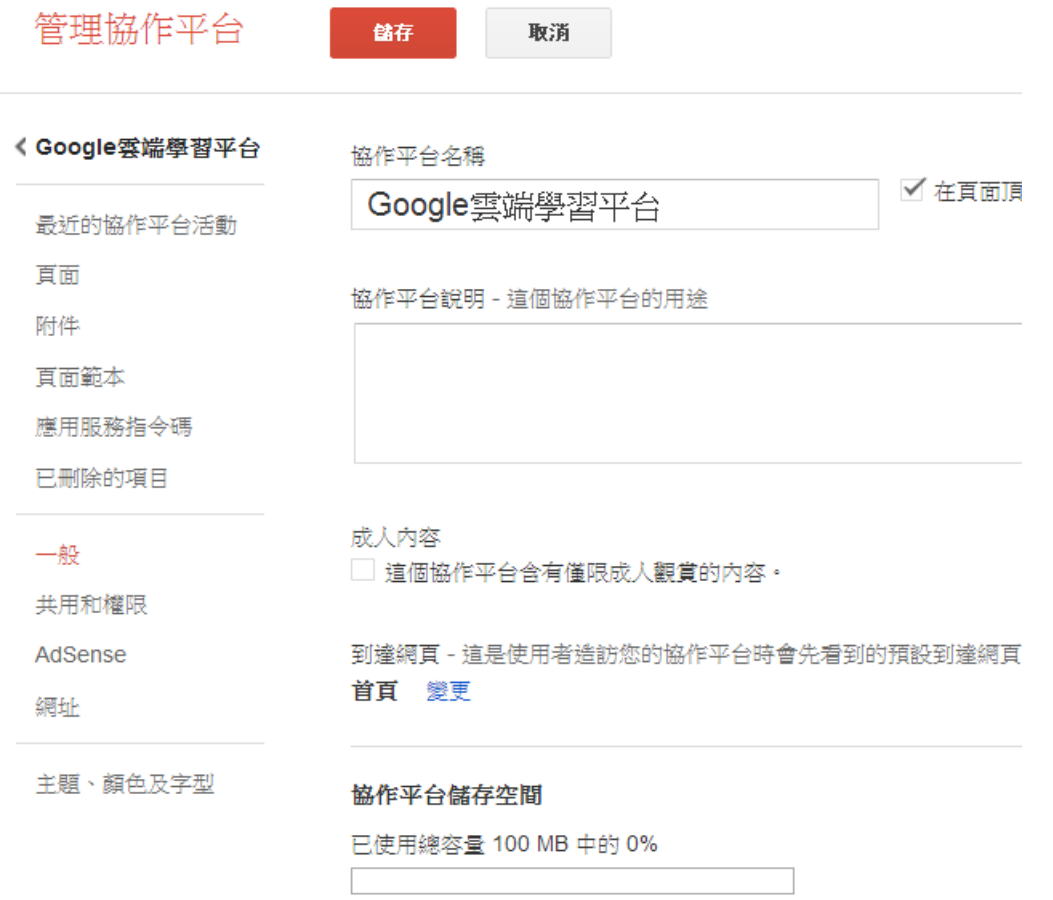

# 十四、 [更多] 調整主題、顏色及字型

<span id="page-16-0"></span>是預先準備的協作平台版面配置、色彩及圖片的組合。 但變更您的主題將會捨棄您在 [色彩 及字型] 中所做的任何變更。

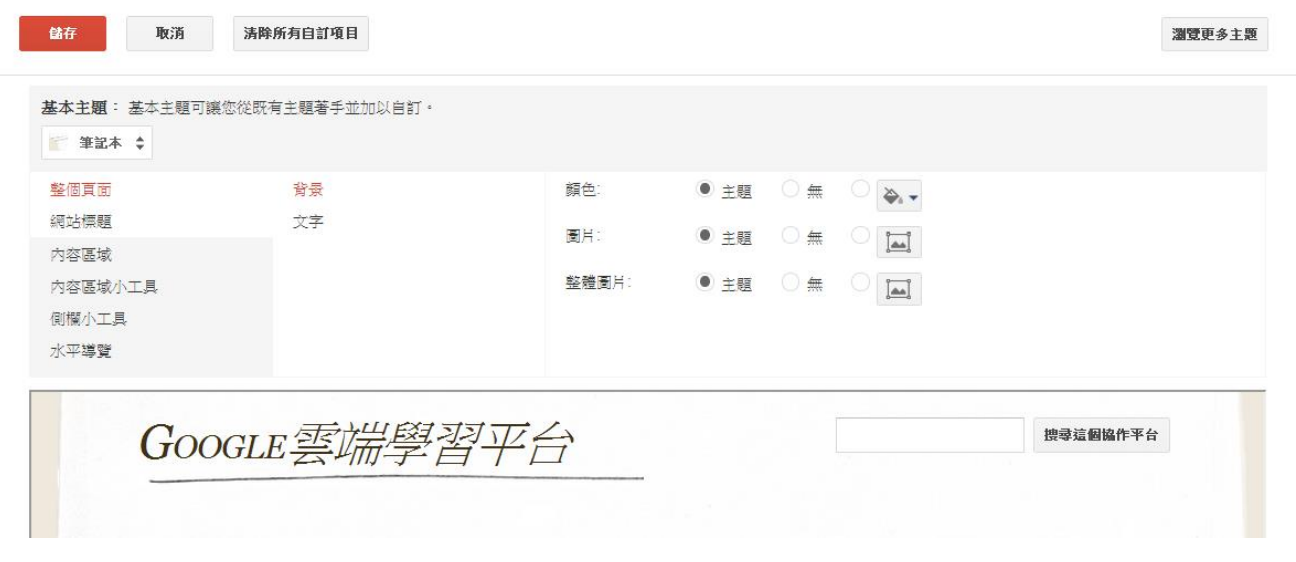

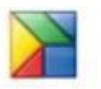

### ☆在瀏覽更多主題中,有更多的選擇

選取協作平台範本

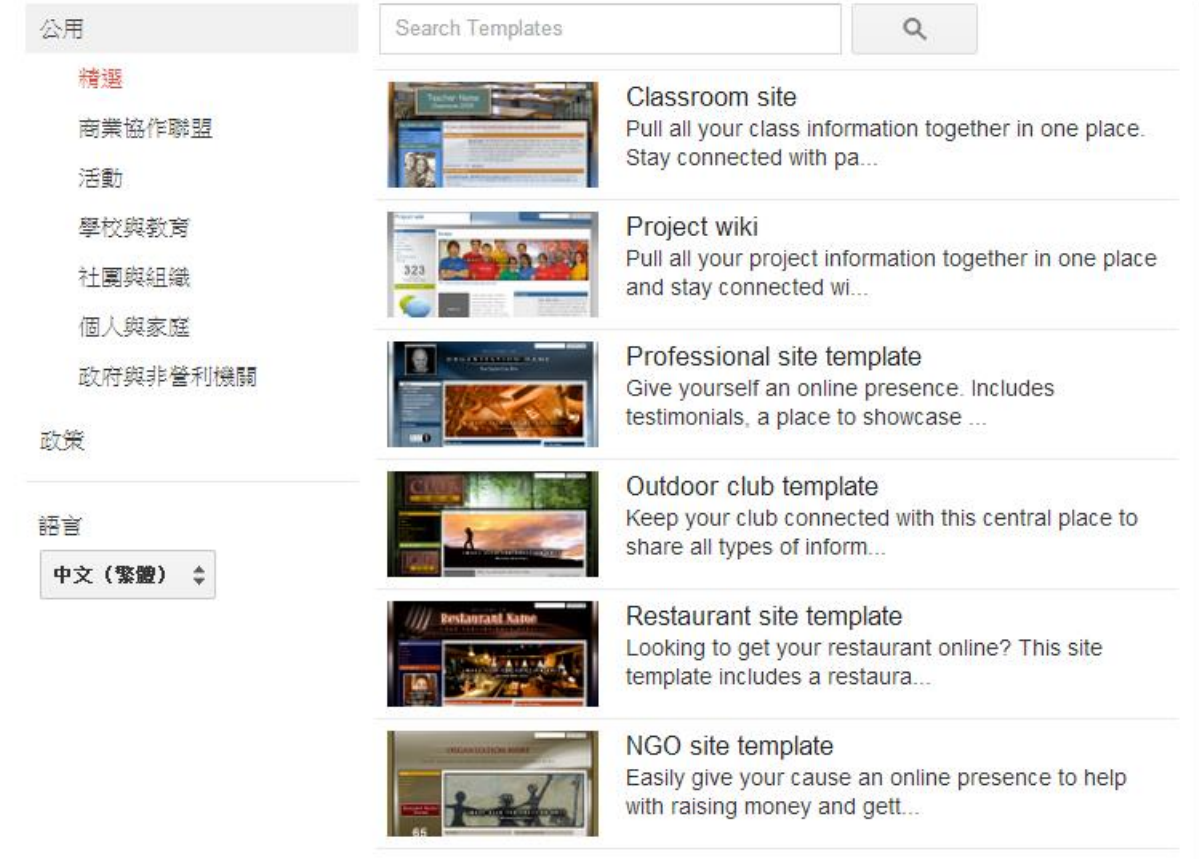

# 十五、 製作短網址

<span id="page-17-0"></span>由於預設的網址過長,對於直接輸入來說略顯複雜,可透過較短的網址,不但方便輸入,還 可以統計人數,方便追蹤來參觀的人數與類型

- 1. 至協作平台首頁,複製網址內容
- 2. 開一個新的網頁,輸入 goo.gl
- 3. 再次檢查右上角是否已經是登入狀態
- 4. 將協作平台網址貼上,就會出現短網址

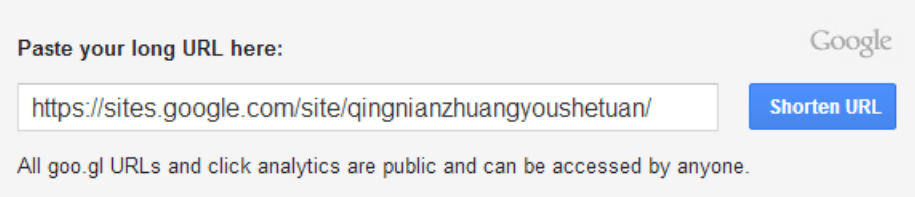

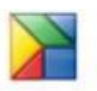

5. 點 Details 後, 右方會出現 Orcode, 下方還有相關分析資料

# Google url shortener

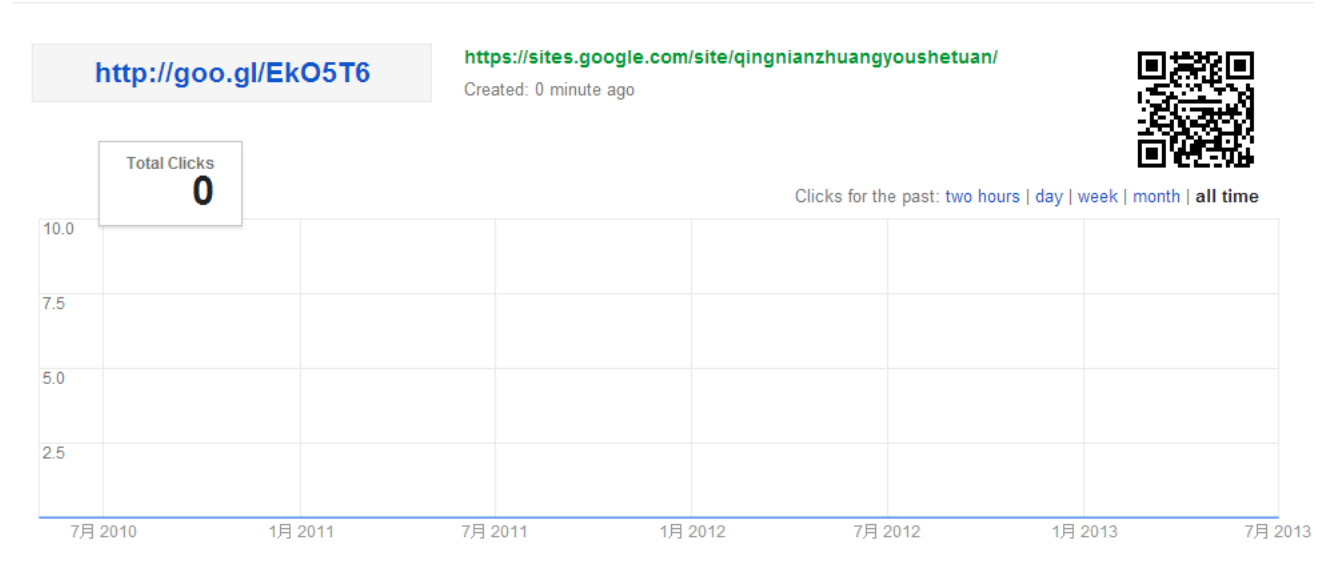

### 製作實體佈告欄範例

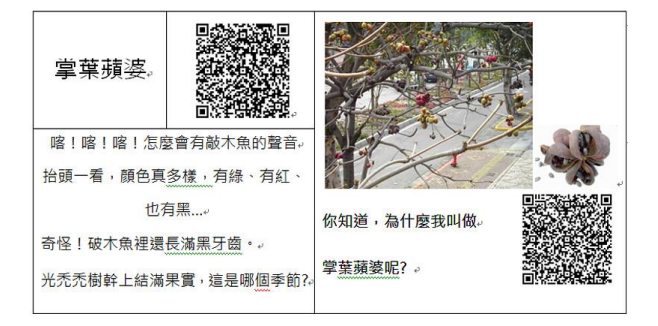

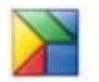